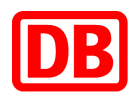

# **SAP Business Network bei der Deutschen Bahn**

## **DB Marktplatz & Supply Chain Collaboration**

**Anleitung für die Bankdatenverbindung** 

**Version 1.0**

**08.05.2023**

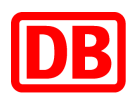

### **DB Marktplatz & Supply Chain Collaboration**

**Anleitung für die Bankdatenverbindung**

- 1. Einleitung [.........................................................................................................................](#page-2-0) 3
- 2. [Wo kann ich als Lieferant die Bankinformationen im SAP Business Network anpassen?](#page-2-1) ......... 3
- 3. [Wie kann ich als Lieferant die Steuernummer im Ariba-Supplierkonto Profil hinterlegen?](#page-5-0) ....... 6

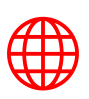

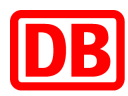

#### <span id="page-2-0"></span>1. Einleitung

Für die Deutschen Bahn ist es zwingend notwendig, dass die Bankverbindung des Lieferanten auch auf den Rechnungen, die via SAP Business Network übertragen werden, vorhanden ist. Dafür bitten wir Sie, die Bankverbindung in Ihrem SAP Business Network Konto zu hinterlegen, damit sie automatisch auf der Rechnung erscheint. Wie das geht, erfahren Sie in dieser Anleitung.

*Wichtiger Hinweis: Ihre Bankkontoinformation im SAP Business Network Konto müssen mit den Bankkontoinformation aus Ihrem Stammsatz bei der Deutschen Bahn identisch sein. Bitte denken Sie immer daran, die Informationen in Ihrem SAP Business Network Profil aktuell zu halten.*

#### <span id="page-2-1"></span>2. Wo kann ich als Lieferant die Bankinformationen im SAP Business Network anpassen?

- Klicken Sie zuerst rechts oben in der Anwendung auf Ihre Initialien und wählen Sie  $\rightarrow$ "*Einstellungen"* → "*Überweisungen"* aus:

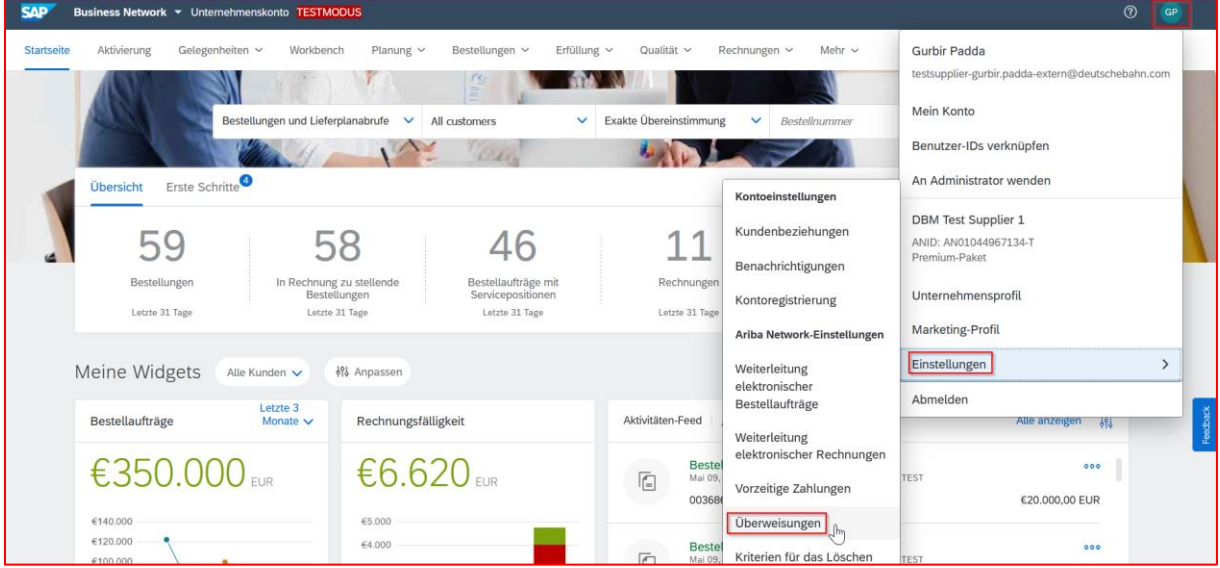

Klicken Sie auf "*Erstellen*" im Abschnitt Überweisung per ELV/ Scheck.

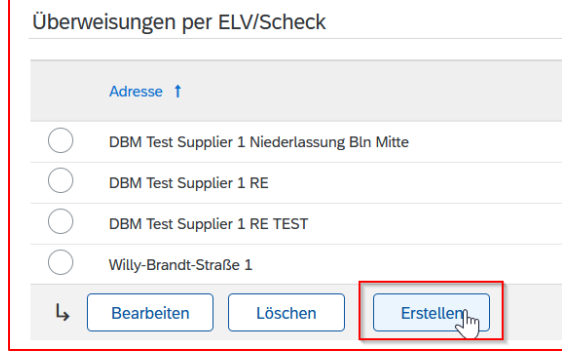

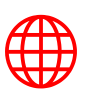

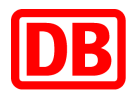

- Füllen Sie die Pflichtfelder aus: Adresse Ihres Unternehmens, Postleitzahl, Ort und Land/Region.

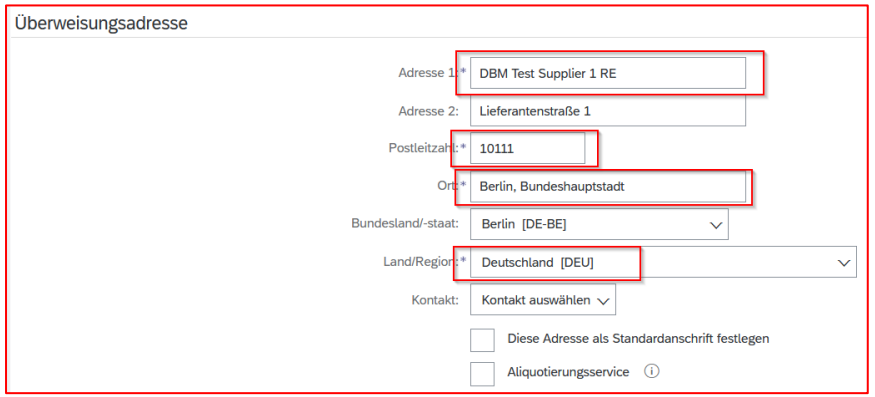

- Klicken Sie auf das Kästchen links neben Adresse als Standardanschrift festlegen: Diese Adresse als Standardanschrift festlegen
- Klicken Sie auf das Kästchen links neben Bankkontoinformationen in Rechnungen angeben:

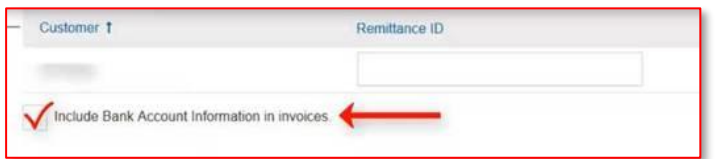

- Wählen Sie "Elektronische Überweisung" von der Dropdown-Liste als Zahlungsmethode aus:

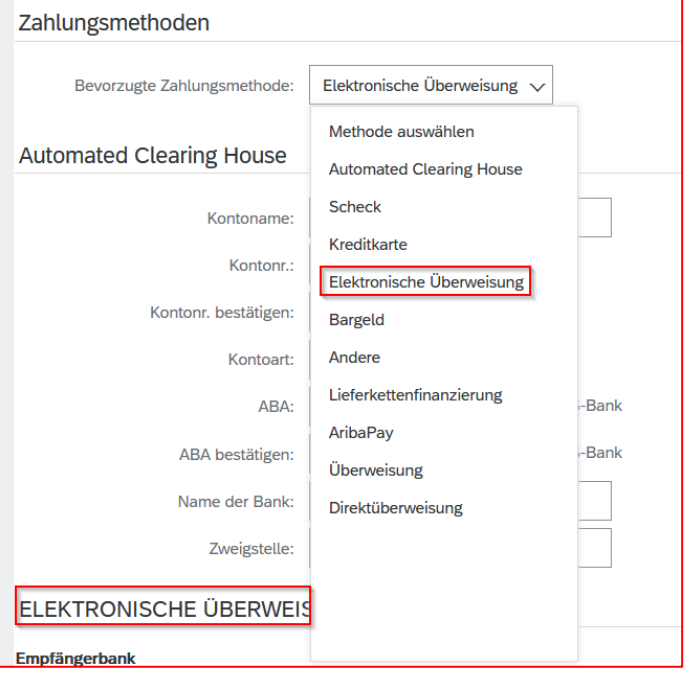

- Fügen Sie Ihre Bankkontoinformationen hinzu oder aktualisieren Sie sie.

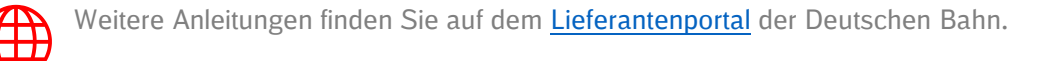

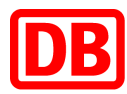

#### Zu beachten ist, dass Sie bei der Bank-ID "SWIFT (BIC)-Code" auswählen. Nur dann wird auch das IBAN-Feld angezeigt.

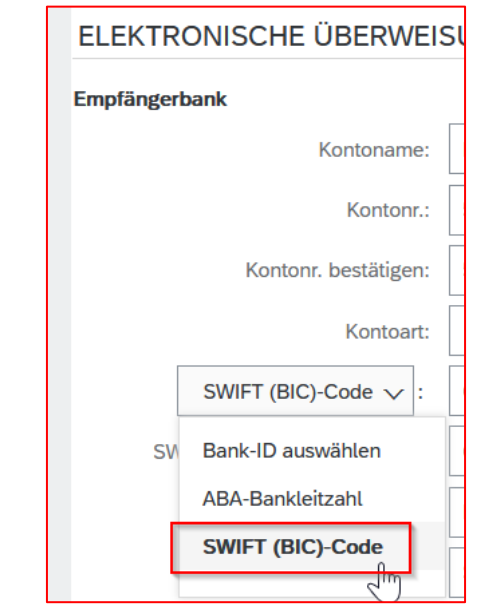

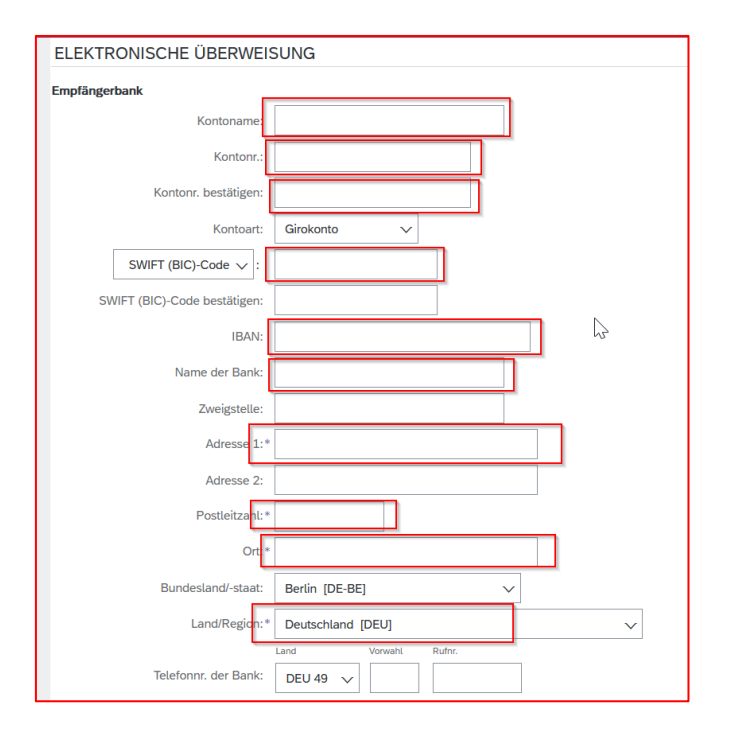

- Klicken Sie auf "OK" und dann auf "Speichern".

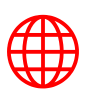

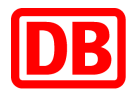

#### <span id="page-5-0"></span>3. Wie kann ich als Lieferant die Steuernummer im Ariba-Supplierkonto Profil hinterlegen?

- Klicken Sie zuerst rechts oben in der Anwendung auf Ihre Initialen und wählen Sie → "*Unternehmensprofil"* aus:

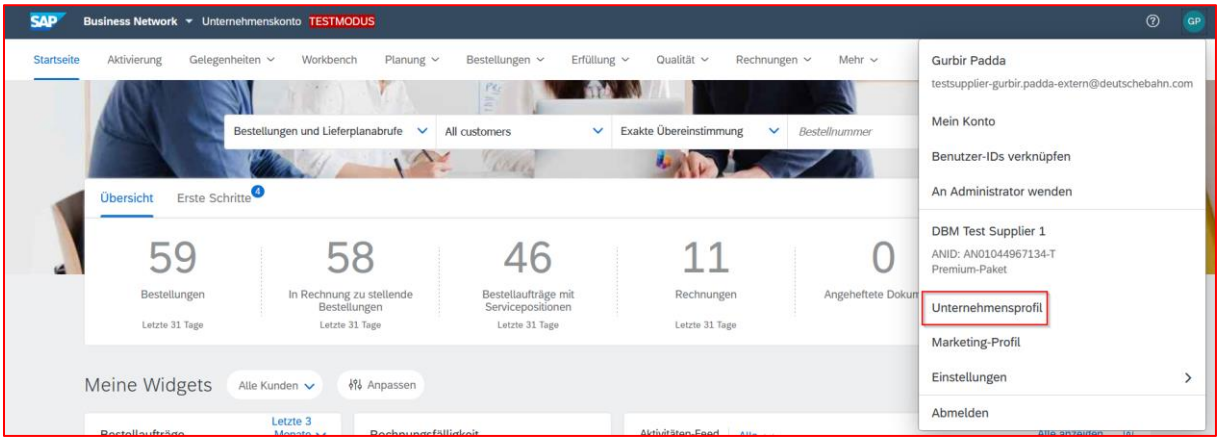

- Klicken Sie auf den Reiter "*Geschäftlich"*.

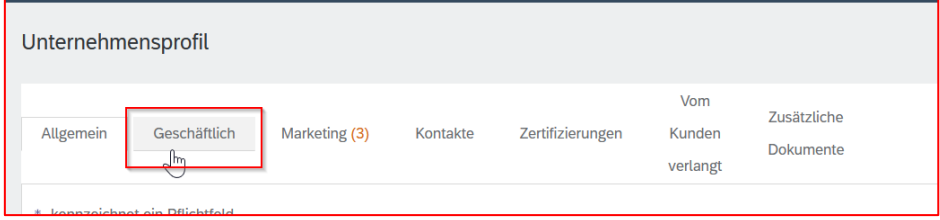

- Fügen Sie Ihre Steuernummer ein oder aktualisieren Sie sie.

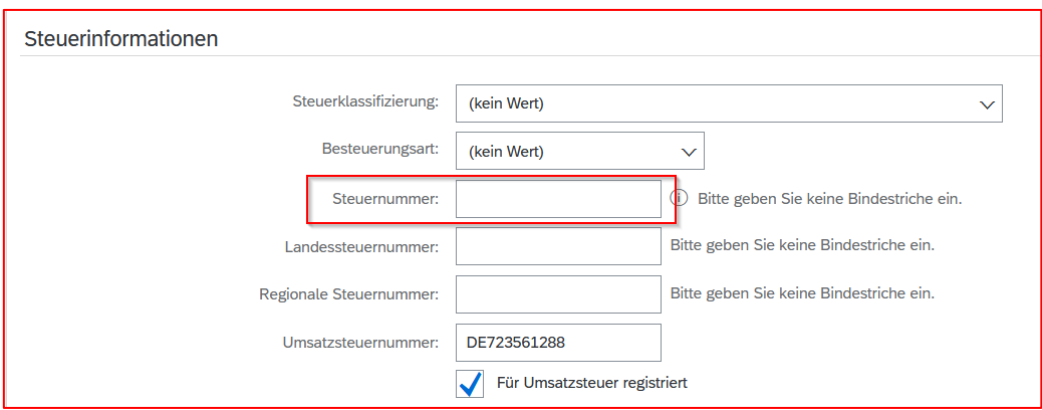

- Klicken Sie auf "Speichern".

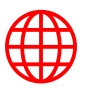

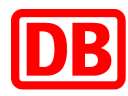

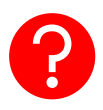

Bei Fragen können Sie jederzeit unter dem eingekreisten Fragezeichen nach diesem oder anderen Themen suchen. Dazu klicken Sie auf das "?" und geben den jeweiligen Suchbegriff ein, hier zum Beispiel "Bankverbindung":

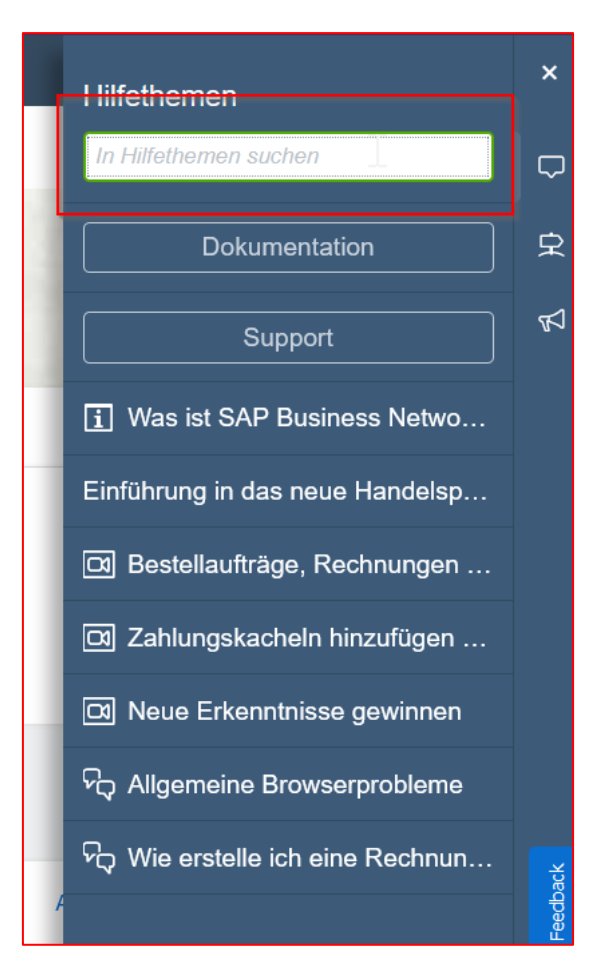

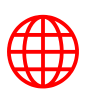

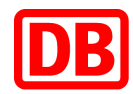

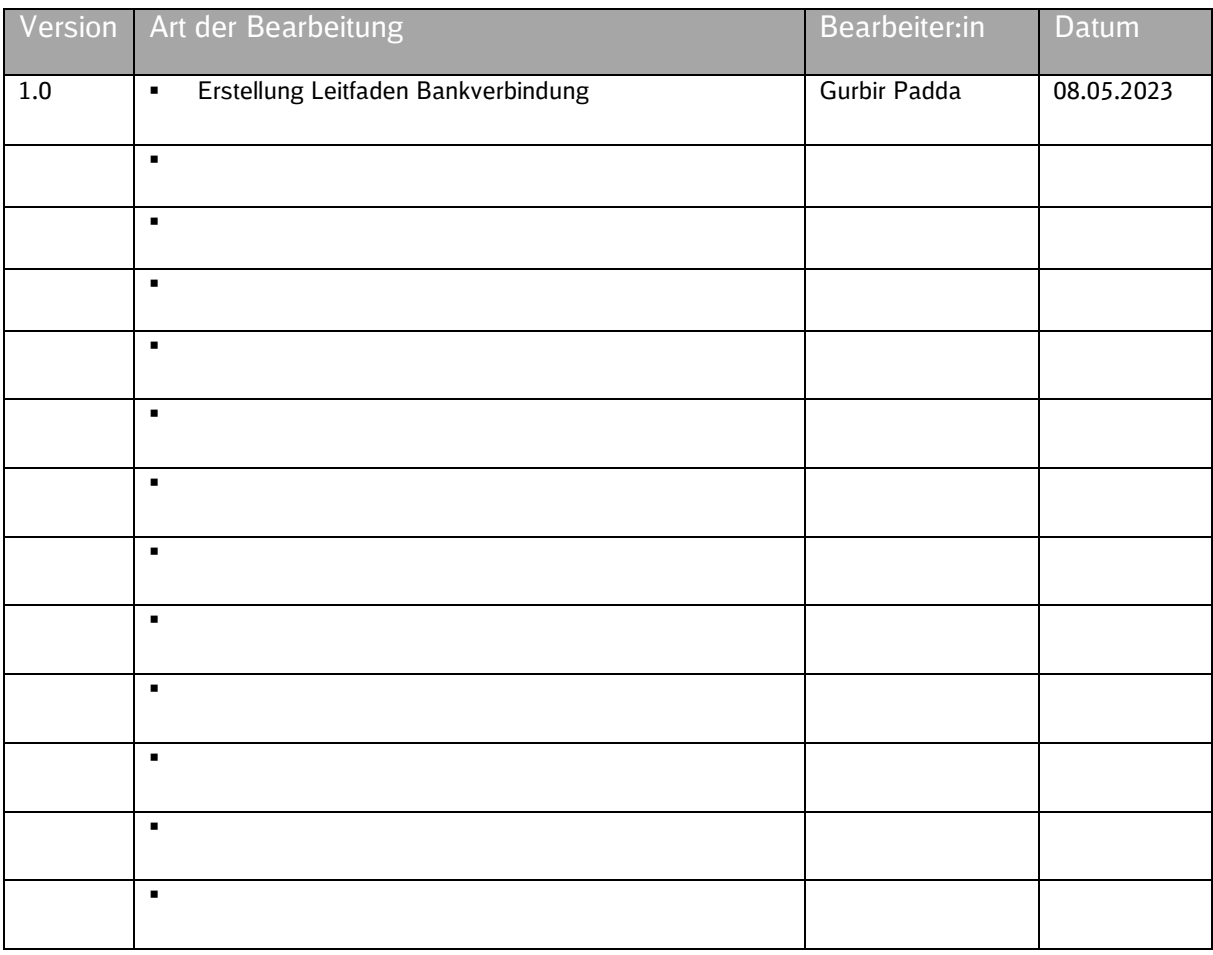

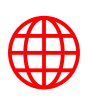